### C. ADOBE PHOTOSHOP ПРОГРАММАМАСЫ Орындаған: 10а сынып оқушы Елтаева Айжан

10а сынып оқушысы Есенкелді Жауһар

#### este de la propiedad de la propiedad de la propiedad de la propiedad de la propiedad de la propiedad de la propiedad de la propiedad de la propiedad de la propiedad de la propiedad de la propiedad de la propiedad de la pro «ФОТОШОП» МАҚСАТЫ: ● ФОТОШОП БАҒДАРЛАМАСЫНДА ҚҰРАЛДАРЫН БЕКІТУ;

ҚҰРАЛ – ЖАБДЫҚТАР, КӨРНЕКТІ ҚҰРАЛДАР: КОМПЬЮТЕРЛЕР, ФОТОШОП БАҒДАРЛАМАСЫ, ИНТЕРАКТИВТІ ТАҚТА

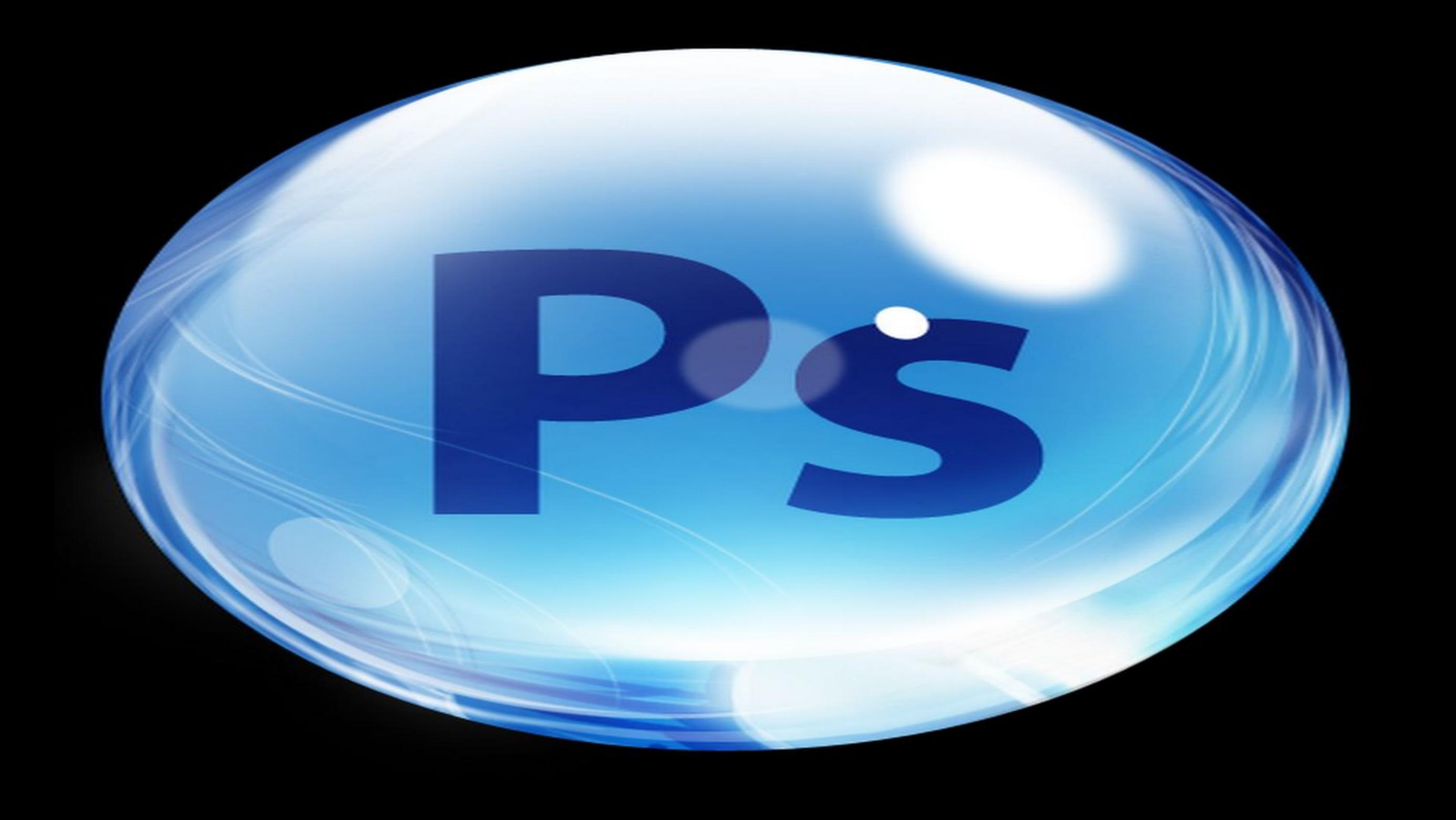

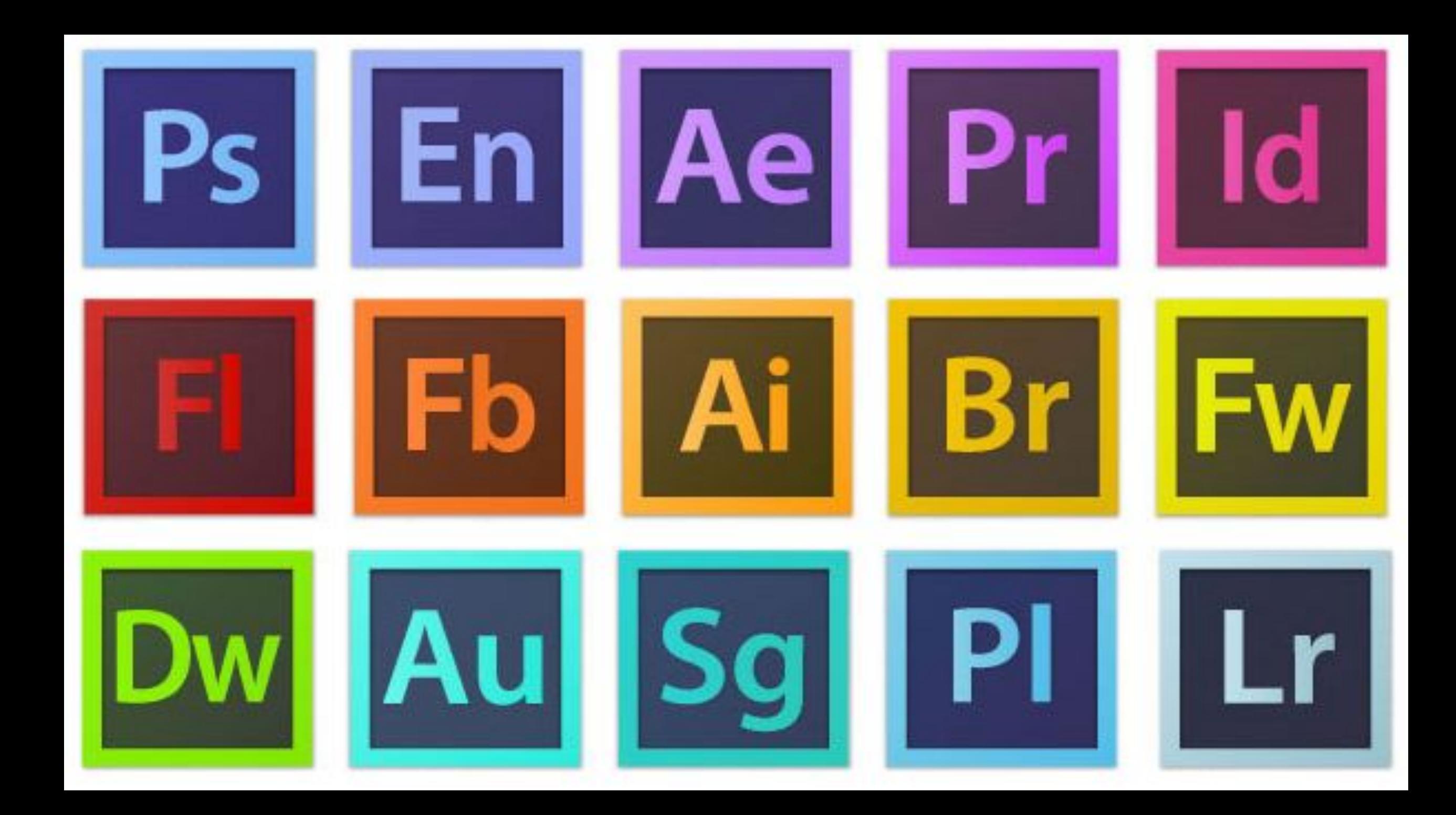

### Adobe Photoshop программасы

- $\cdot$  MA3M $+$ H $\overline{\phantom{a}}$ H $\overline{\phantom{a}}$ КІРІСПЕ 1 Негізгі бөлім
- 1. Adobe Photoshop графикалық бағдарламасы
- 2.Adobe Photoshop бағдарламасының түс үлгілері
- 3.Мəтінмен жұмыс істеу
- 4.Adobe Photoshop бағдарламасы арқылы ескі суреттермен жұмыс істеу
- 5.Сурет түсін жаңалау
- 6.Контурларды редактрлеу

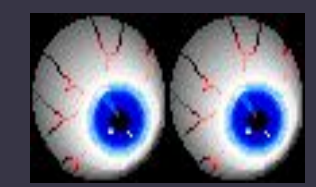

### Adobe Photoshop графикалық бағдарламасы

• Adobe Photoshop - суреттерді, мəтіндерді өзгертуге, түрлендіруге, сақтауға арналған ең танымалы графикалық бағдарлама болып табылады. Adobe Photoshop графикалық бағдарламасы түстер палитрасымен жұмыс істеуге, суреттерді еңгізуге жəне шығаруға, контурларын ерекшелеуге, түс тандауға, сурет фильтрін тандауға, өлшемі мен кеңейтілімін өзгертуге, суреттерді түстендіруге жəне басып шығаруға мүмкіндік береді.

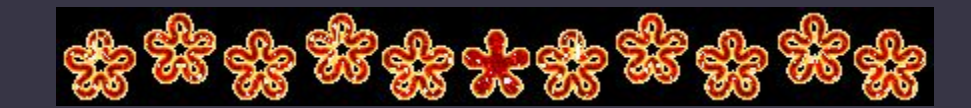

### Adobe Photoshop графикалық бағдарламасы

• Adobe Photoshop интерфейсі бағдарламамен өзара әрекеттесу әртүрлі деңгейдегі қолданушыларға арналып ойластырылған. Бағдарламамен жұмыс істеу: командаларды тышқанды басу арқылы жүзеге асыру жəне пернетақтада белгілі бір перне комбинацияларын басу арқылы операцияларды жүзеге асыру. Операцияларды жүзеге асырудың екі түрі де бір бірінен оңайлығымен жəне функцияны орындау жылдамдығымен ерекшеленеді. Əдеттегідей: бағдарламамен енді жұмыс ісеуді бастаған адам меню арқылы жұмыс істегенді таңдайды, ал маман пернетақта арқылы.

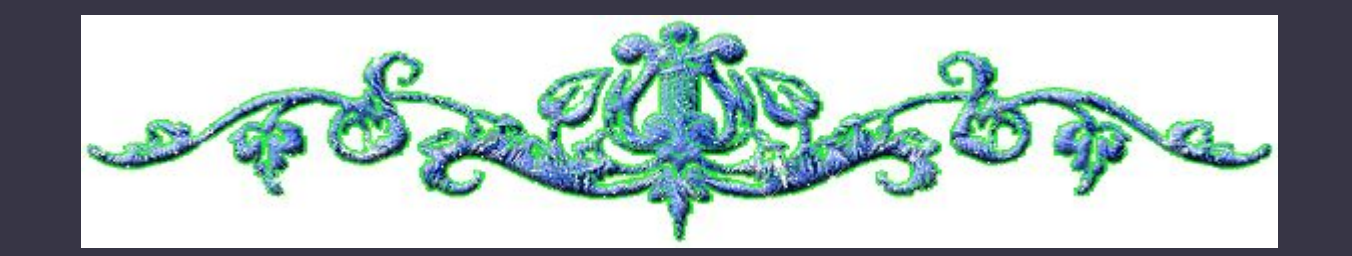

### Adobe Photoshop бағдарламасының түс үлгілері

- Adobe Photoshop бағдарламасындағы кез-келген сурет растрлық болып табылады. Ол сканер арқылы еңгізілсін, басқа бір бағдарламадан еңгізілсін немесе фотошоп бағдарламасы арқылы жасалсын ол – растрлық болып табылады. Растрлық суреттер- кішкене тік төртбұрышты түстер қосындысынан тұрады. Əрбір нүкте- пиксель деп аталады. Ǽл белгілі бір түсті немесе реңді көрсетеді. ǽиксельді суретті үлкейту арқылы пиксельдерді бөлек- бөлек өзгертуге болады.
- Adobe Photoshop бағдарламасының түстер палитрасы (Color Picket) алдыңғы қатардың жəне артқы қатардың түсін таңдауға мүмкіндік береді. Сонымен қатар түсті сандар координатасын жазу арқылы таңдауға болады. Adobe Photoshop бағдарламасында дайын түстерді де таңдауға болады. Ǽл CMYK–моделінің түстері. Бағдарламадағы түстер палитрасы негізгі болып алынған. Басқа палитраны қолданғаннан кейін негізгі палитраға ауысу үшін менюде «файл» > «Орналастыру» > «Негізгі палитра».
- Color (Түс) палитрасы түстерді араластыруға және таңдауға мүмкіндік береді. Бұл түстер суретті өзгерту кезіндегі құралдарға қолданылады, мысалы, Fill (құю) немесе Canvas Size (Холст размеры). Палитра моделінен түс моделін таңдаңыз, осы кезде сурет түстерін араластыруға болады. Түсті таңдау үшін ,палитрасынын астында орналасқан түстер жобасын басыңыз. Ȁүстер таңдайтын Color Picket (Түс палитрасы) панелін ашу үшін, негізгі төртбұрышты шертіңіз, егер ол қазір жабық болса, оны екі рет шертіңіз. Ȁүстер палитрасының астындағы сол бөлігінде екі кішкентай тіктөртбұрыш бар: ақ және қара. Оларды шерту арқылы түстерді белгілеуге болады: негізгі- қара, артқы түс-ақ. Ақ жəне қара түстерімен əртүрлі суреттер бейнелеп салуға болады.
- Color Picket (Түстер палитрасы) мынадан тұрады:
- Түс таңдау бөлігі (үлкен төртбұрыш)
- Түс реңдерін таңдау бөлігі
- Түс салыстыру бөлігі (кішкентай тіктөртбұрыш, ол көлденең екі бөлікке бөлінген: үстіңгісі – нақты түс, астыңғысы – таңдалған түс)
- Цифрлы түстер бөлігі: HSB, RGB, Lab, CMYK моделдері.
- Түстерді салыстыру бөлігінде екі ескерту шығуы мүмкін.
- Warning: out of gumut for printing Стандартты түстер аймағынан шығып кету
- Warning: not a Web safe color -Қауіпсіз түстер аймағынан шығу (интернет үшін)

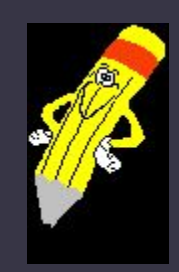

• Бірінші ескерту (үшбұрыш ортасында леп белгісі бар)-сіз таңдаған түсті басып шығаруға мүмкін емес екендігін көрсетеді. Себебі CMYK стандартты түстер аймағында сіз таңдаған түстің жоқ екендігін көрсетеді. Осы кезде сіз таңдаған түске ұқсас, стандартқа сəйкес түс үлгісі көрсетіледі.

• Екінші ескерту (кубик)- бұл ескерту сіз таңдаған түстің Windows жəне MAC ақпараттық жүйесінде жұмыс істейтін бағдарламаларда əртүрлі көрсететінін айтады. Себебі олар əр түрлі палитралар жүйесінде жұмыс істейтінін көрсетеді. Осы екі ақпраттық жүйеде бірдей көрсететін түс үлгісі жанында көрсетіледі. Сол түсті таңдау үшін тіктөртбұрышты басыңыз.

- Color Picket (Түстер палитрасы) арқылы:
- Түстер реңінің аймағын белгілеуге болады.ол үшін өзгерту тетігін қою (H, S, B, R, G, B, I, a немесе b) жəне тышқанды қозғалту арқылы.
- Үлкен төртбұрыштың белгілі біл аймағын шерту арқылы, белгіленген түстер ішінен түс таңдауға болады
- HSB, RGB, Lab немесе CMYK Түстер моделінен түстің цифрлық белгісін белгілеу арқылы түс таңдауға болады.
- Стандартты каталогтардағы керекті түстерді қолдану үшін Custom (түстер каталогы) мəзірін басу керек. Бұл жерде Adobe Photoshop бағдарламасының стандартты 17 түстер каталогы көрсетілген. Осы каталогтардың ішінде ең көп тараған PANTONE.

### Мəтінмен жұмыс істеу

- Adobe Photoshop бағдарламасында мəтін векторлық болып табылады. Photoshop бағдарламасындағы мəтiн шекарасы нақты жəне ақын болып табылады. Себебі оны жасауда векторлық контур қолданылады. Мəтiн сонымен бiрге кəдімгі сурет секілді растрлық болып табылады. Мəтінді тəуелсiз PostScript қолдайтын принтердегi баспаға шығарса да, немесе PDF немесе EPS тiң қалыптарында сақтаса да, ол кеңейтілімін өзгертпейді жəне сондай қалпында айқын көрiнедi. Adobe Photoshop бағдарламасында суреттегі мəтіндерді тiкелей өзгертуге болады. Мəтiндi өзгерту оны терген уақытынданы ғана емес, одан кейiн де атрибуттарды əрбiр əрiпке тағайындауға болады.
- Мəтiнді редакциялауға дейiн оны ерекшелеуi керек. Бiр əрiптi, сөзді немесе барлық мəтiндi редакциялау арналған габариттi шеңберді ерекшелеу сияқты болады.

### Мəтінді ерекшелеу

**Іс қимыл Орындау əдiс**

Мəтін жолының бөлігін ерекшелеу Тышқанның батырмасын басыңыз жəне мегзегiштi апарыңыз. Жол бөлiгiнiң басын шертiңiз, содан соң оның аяғына дейін Shift пернесiн басып тұрып шертiңiз

Сөзді ерекшелеу Сөзді екі рет шертіңіз

Мəтін ерекшелеу Жолды үш рет шертіңіз

Абзацты ерекшелеу Абзацты төрт рет шертіңіз

Мәтiндегi төрт рет Ctrl A пернесiн басып тұрып шертiңiз немесе Layers (қабат) палитрасында оның Мәтiндегi төрт рет Ctrl A пернесiн басып тұрып шертiңiз немесе Layers (қабат) палитрасында оның миниатюрасына екi рет шертіңіз

## Интерфейс Adobe Photoshop

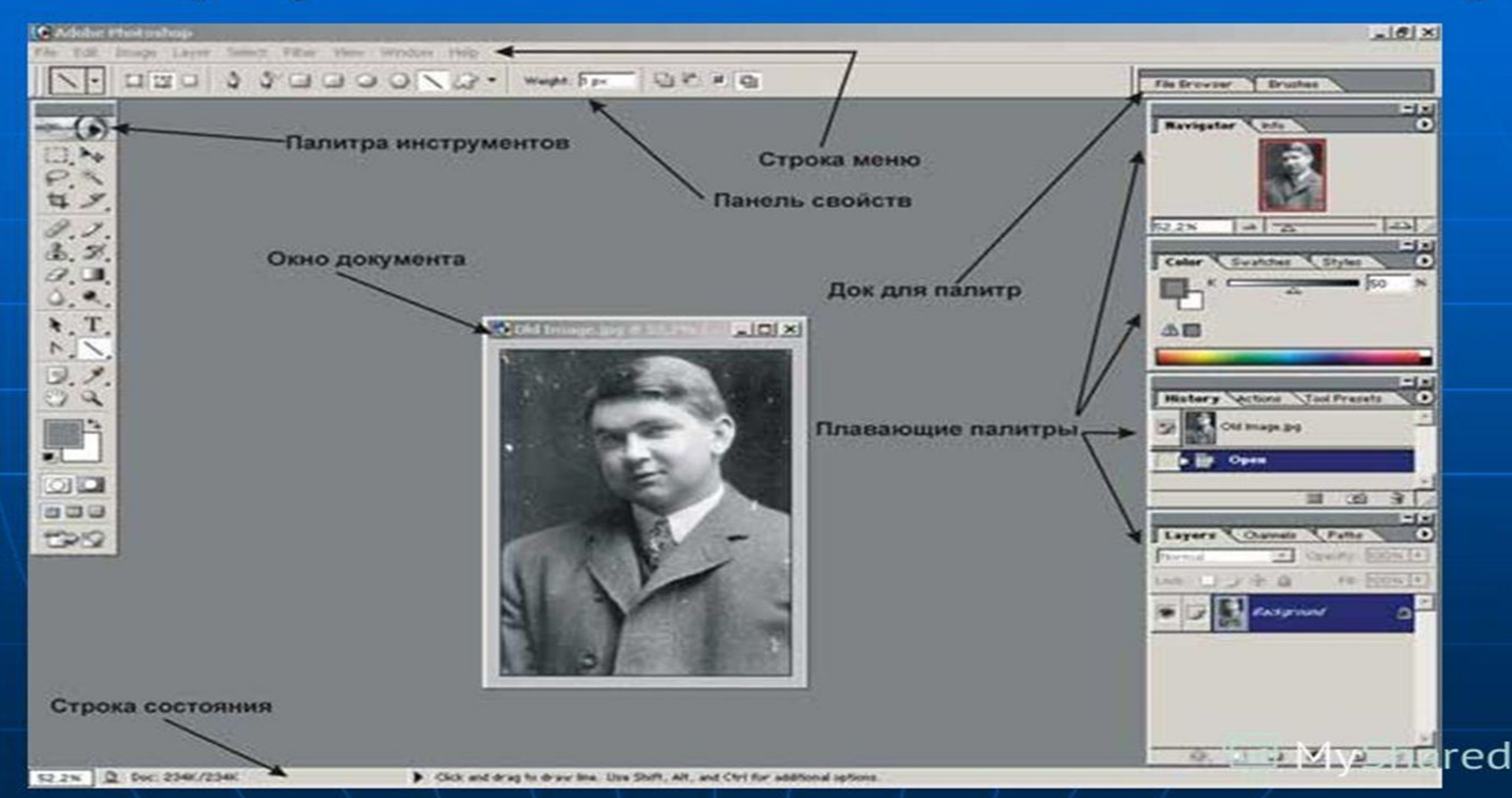

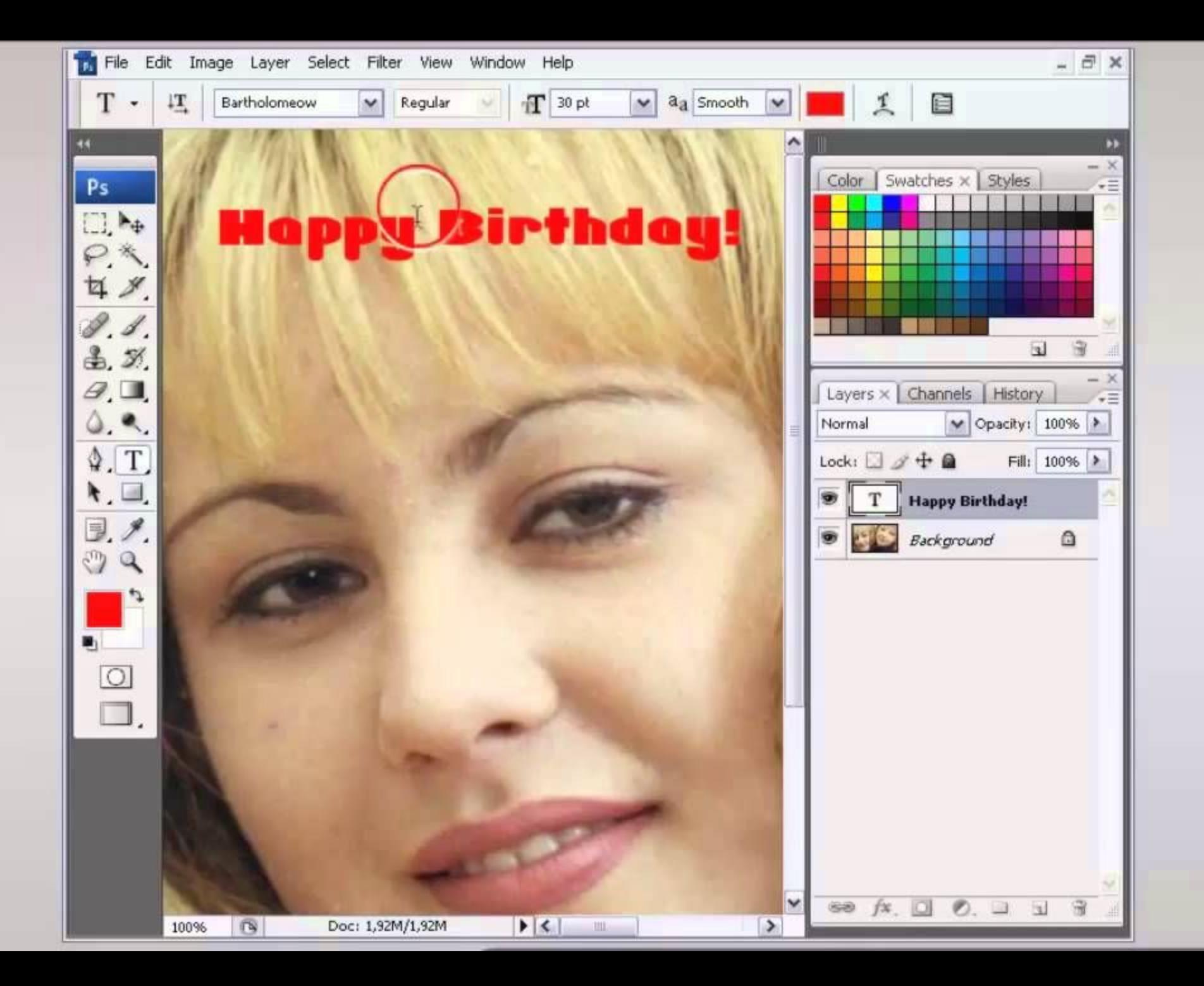

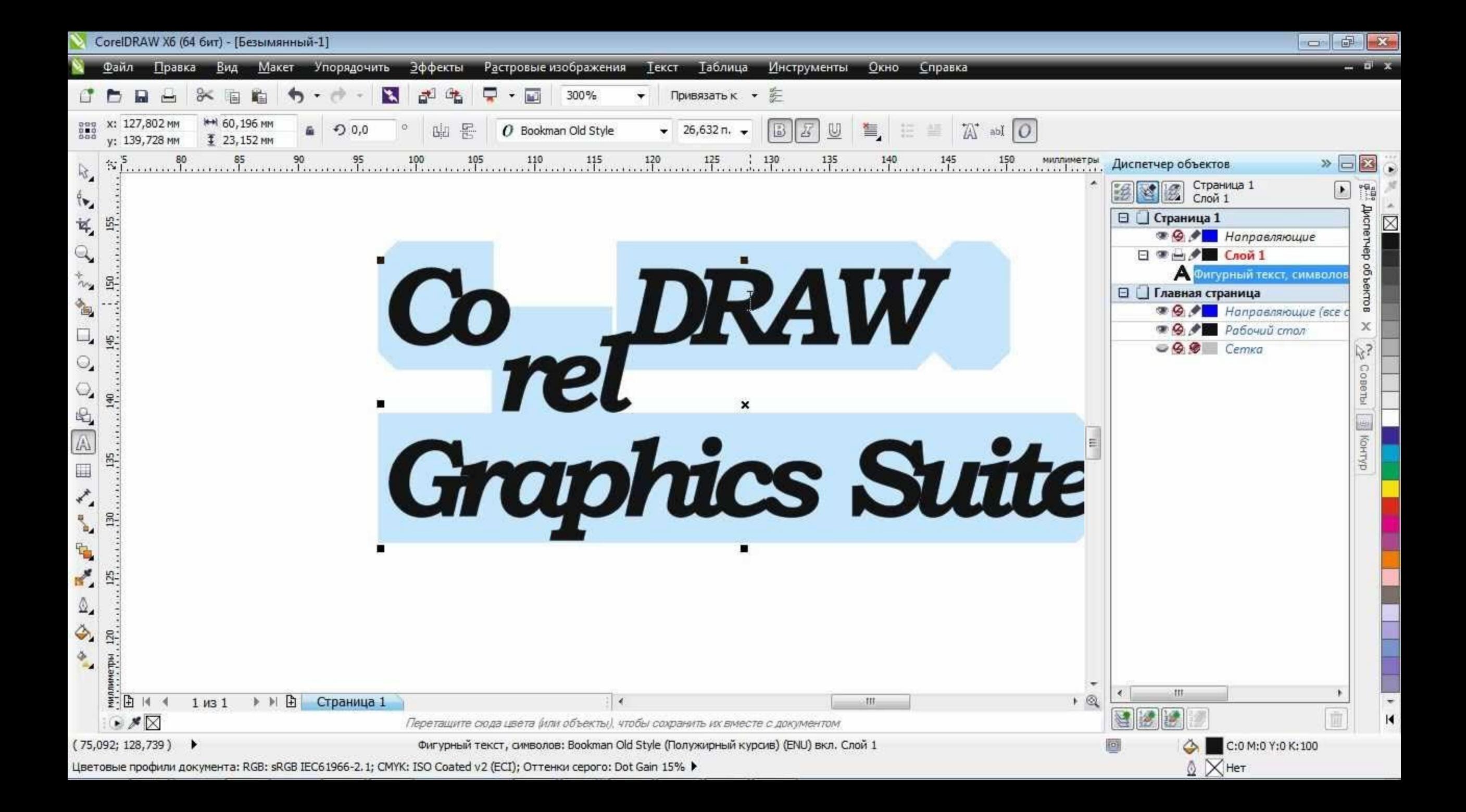

### Өзгертілетін мəтін қабатын жасау

#### • Т пернесін басу арқылы мəтін аспабын қосыңыз.

- Мəтiнге арналған бастапқы нүктенi анықталу үшiн (аспаптық опциялар панелінің оң бөлiгiндегi өзгеріске ықыласы аударыңыз ) терезені шертiңiз. Мəтiндiк блоктi енгiзу үшін пунктир нобайын салыңыз, абзац атрибуттары қолданылатын абзац атрибуттарын белгілеңіз. Мəтіндерді еркін қозғау үшін əр мəтінді əр қабатта сақтаңыз.
- Мəтіннің бағытын (көлденен, тігінен) өзгерту үшін опциялар панелінде Туре мəзірін басыңыз.
- Мəтін шрифтін өзгерту үшін шрифт отбасын тандаңыз
- Мəтiннiң түсiн опциялар панелiнде таңдап алыңыз жəне қалқып шығатын панелге түстi таңдап таңдаңыз. Мəтiннiң түсiн (үлгiлер ) Swatches (үлгiлер ) палитралары арқылы немесе Colors (түс ) палитрасында көрсетуге болады.
- Palettes (Палитралар) мəзірін басу арқылы шрифт жəне абзац атрибуттарын таңдай аласыз.
- Енді сурет терезесінің кез келген жеріне сіз мəтінді еңгізе аласыз.

### Adobe Photoshop бағдарламасы арқылы ескі суреттермен жұмыс істеу

• Ескі суреттер... Бұл ондаған жылдар бұрын өмір сүрген адамдардың тарихы. Бұл ескі альбомдарда сақталған, қолдан қолға өткен, ескірген, сарғайған суреттер. Осындай ескі мұралардың көп бөлігі мұражайларда, мұрағаттарда, жеке коллекцияларда, альбомдарда сақталған. Суреттердің барлығы уақыт өте келе өзгеріске ұшырайды. Осы суреттерді қалпына келтіруге Adobe Photoshop бағдарламасы көмектеседі. Осы бағдарлама арқылы біз ескі суреттегі міндерді тазалай аламыз, суреттерді түстендіре аламыз. Енді суретпен жұмыс істеу тəсілін талқылайық. Егер ескі суреттерді алатын болсақ ескі суреттердің көбі арнайы мамандармен сурет студияларында жасалған. Бұл суреттерде сурет ашықтылығы жақсы қойылған. Осындай суреттерге түс беру өте оңай. Сурет түссіз болғандықтан (сканерден өткізген кезде ол RGB форматта сақталады ), біріншіден оны RGB форматынан Grayscale моделіне ауыстыру керек. Бұл суреттің көлемін азайтады жəне Adobe Photoshop бағдарламасында жұмыс істеуді оңайлатады. Одан кейін техникалық ақаулармен жұмыс істеу керек, оның ішінде түсін белгілеу, реңін келтіру.

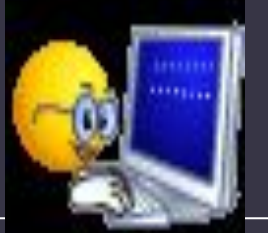

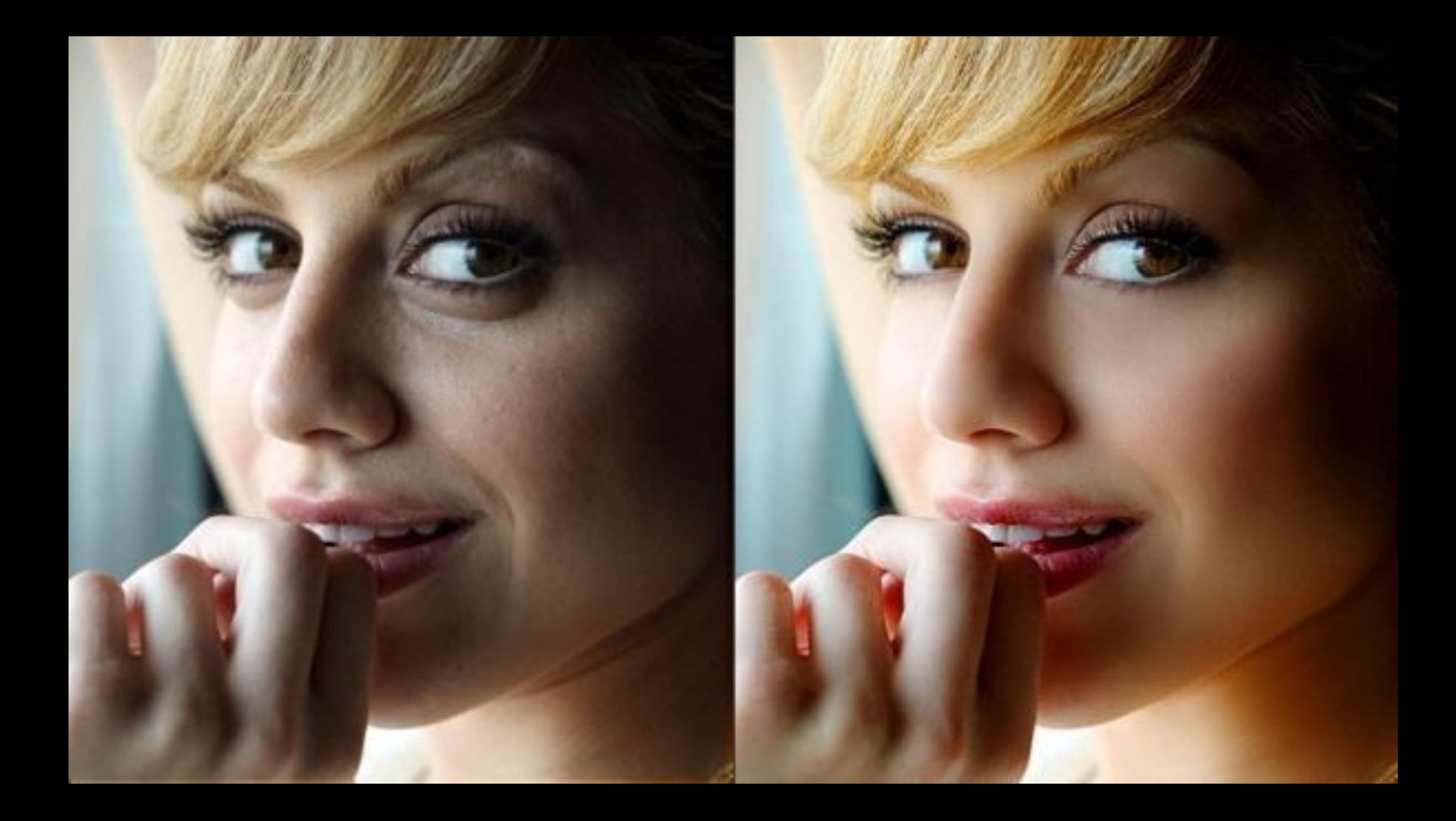

### Сурет түсін жаңалау.

- 1)Өзгерту керек суретті ашыңыз. Оның кеңейтіліміне мəн беріңіз.
- 2)Ctrl+O пернесін басып, суретті орналастырыңыз. Одан кейін суретті RGB моделінен Grayscale (Сұр градияциясы) моделіне ауыстыру керек. Ол үшін:
- Image Менюінен Mode> Grayscale (режим-сұр градияциясы)
- Суретті Lab color моделіне ауыстырғаннан кейін L (жарықтық) каналын айрықшалау.
- Компьютерлік графика мамандары көбіне екінші амалды қолданған дұрыс дейді.

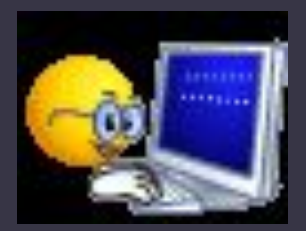

### Сурет түсін жаңалау.

- 3)Image> Mode> Grayscale (Сурет-режим-сұр градияциясы) "Discard color information" (түс туралы ақпаратты алып тастау) терезесі шығады, OK басыңыз. Суретті сұр градияциясы моделіне ауыстырамыз. Осы кезде сурет көлемі бірнеше есеге кішірейеді.
- 4)File>save as (Файл-сақтау) мəзірін басу арқылы суретті PSD форматында сақтаңыз. Осы кезде сурет түсі бастапқыдан қараңғылау болады. Бұл суреттің реңін келтіру үшін керек. Суретті сканер арқылы өткізгендегі жылтыр түс кетеді.
- 5)PSD форматтағы суретті қайтып ашыңыз. Керек болса Window>Channels (терезе-каналдар) мəзірін басыңыз. Бұл мəзір арқылы сіз екі суретті салыстыра аласыз.
- 6)Image> Mode> Lab color (Сурет-режим- Lab color) мəзірі арқылы суретті толық түсті Lab моделіне ауыстырамыз. Осы кезде палитрадағы түстер каналының өзгерісіне мəн беріңіз. Каналдардың ішінен ең түсі анық каналды таңдаңыз. Енді оны белгілеу керек.
- 7)Белгіленген а каналын тышқан арқылы Channels (Каналдар) терезесіне ауыстырыңыз. Сурет Multichannel (Көпканалды) режиміне ауысады.
- 8)File>save as (Файл-сақтау) мəзірі арқылы суретті қайта сақтаңыз.
- Енді екі суретті салыстырыңыз. Суретке рең кіргенін көруге болады. Енді алдынғы суретті жауып, жаңа суретті ашыңыз.
- 9)Image> Mode> Grayscale (Сурет-режим-сұр градияциясы) мəзірі арқылы операция орындаңыз. Осындай операциялар арқылы суретті RGB моделіне Grayscale моделіне ауыстырдық.
- Міне Adobe Photoshop бағдарламасы арқылы ескі суреттерге жаңа сурет беруге болады. Бұл бағдарлама сонымен қоса суреттің ақауларын жоюға, кемшіліктерін толтыруға мүмкіндік береді.

### Контурларды редактрлеу

•Контур (path)- құралдар панелінің Реп (Қауырсын) құралдар тобы арқылы жəне фигура салу құралдары арқылы салынған векторлық объект. Ол түзу жəне қисық сызықтармен қосылған нүктелерден тұрады. Контурдың немесе фигураның нобайын өзгерту үшін контурды құрайтын нүктелерді ауыстыруға, өзгертуге, қозғалтуға болады. Қабаттан айрықшау контуры- бұл векторлық маска. Олардың қабат маскасынан айырмашылығы олар шекараны түзу белгілейді.

### Пен құралдар тобы арқылы контур салу

- Pen Tool құралын тандаңыз (Р немесе Shift+P пернесі)
- Paths палитрасында бірде бір контурдың қосылмай тұрғанына көз жеткізіңіз. Paths (Контурлар) мəзірін шертіңіз
- Реп Options (Опции пера) панелінде туды Rubber Band (Резинді жіп)-ке қойыңыз
- Суреттің кез келген кезінде тышқанмен шертіңіз. Осы кезде контурдың негізін құрайтын нүкте пайда болады. Суреттің бірнеше жеріне нүкте қойып шығыңыз.
- Контур салған кезде тік бұрыш салу үшін Shift пернесін Басып тұрып тышқанның орнын керек жерге ауыстырамыз.
- Контурды салуды аяқтау үшін бірінші салынған негізгі нүктені соңғы нүктемен қосамыз. Осындай операцияларды орындау арқылы біз контур ала аламыз.

### ҚОРЫТЫНДЫ

### • ҚОРЫТЫНДЫ

• Қорыта айтқанда пакеті қуатты құралдар, графикалық дизайнның қиын тапсырмаларын оңайлатады, сан түрлі эффекттер, үш өлшемді графикамен жұмыс, растрлық объекттерді өңдеу және т.с.с. Corel Draw $\Box$ Graphics Suite 11 пакетінің өзіне теңдесі жоқ мықты графикалық пакет екендігін дəлəлдейді.

• "Adobe Photoshop" программасының қолдану салаларының түрлері əлі де көп. Қазір күннен күнге дамып, көбеюде. Сондықтан əлі бұл жұмысымның зерттелетін мəселелері бар.

### Пайдаланылған әдебиеттер

• С.Луций. «Изучаем Photoshop». Санкт-Петербург, 2002.

• Ю.А.Гурский, А.В.Васильев. Photoshop CS 2. Трюки и эффекты. - СПб.: Питер, 2004.  $-555c.$ 

# **НАЗАРЛАРЫНЫЗҒА PAXMET!**

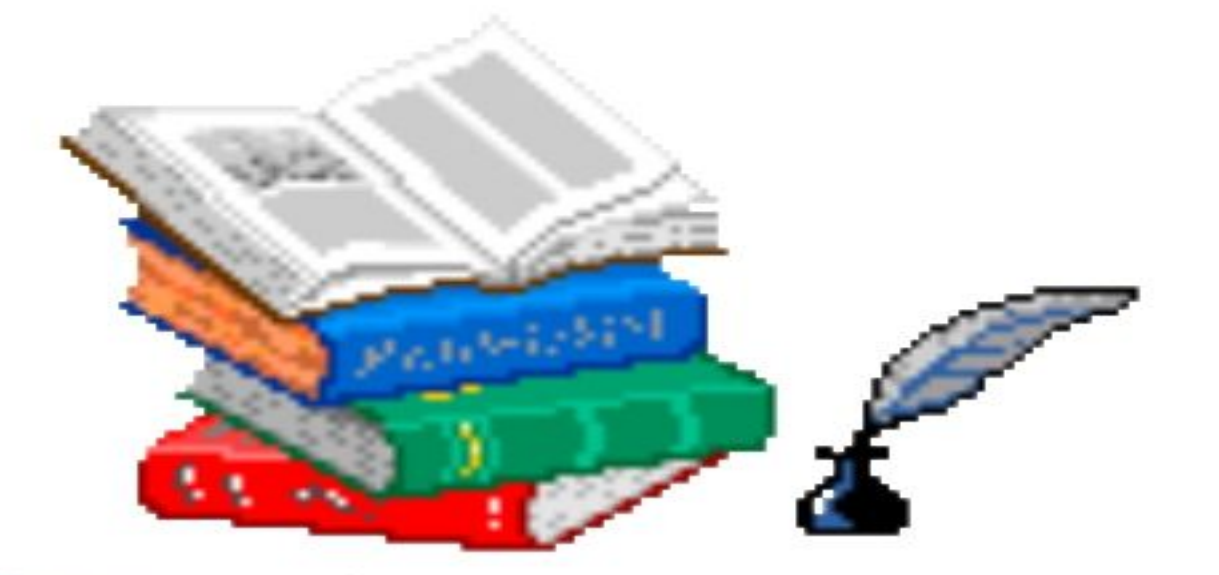

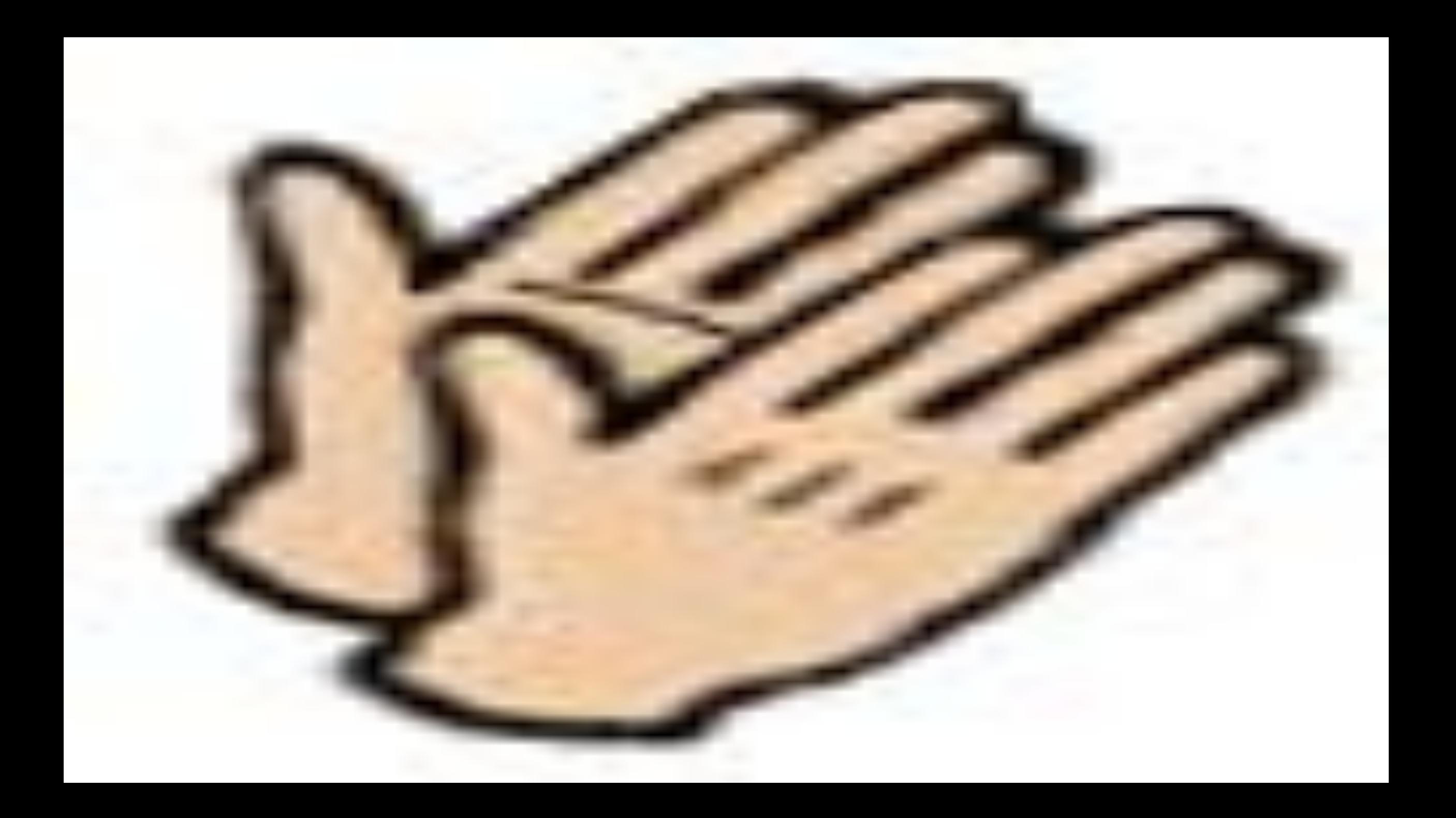